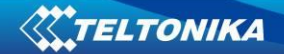

# **RUT9xx IPsec with Fortigate**

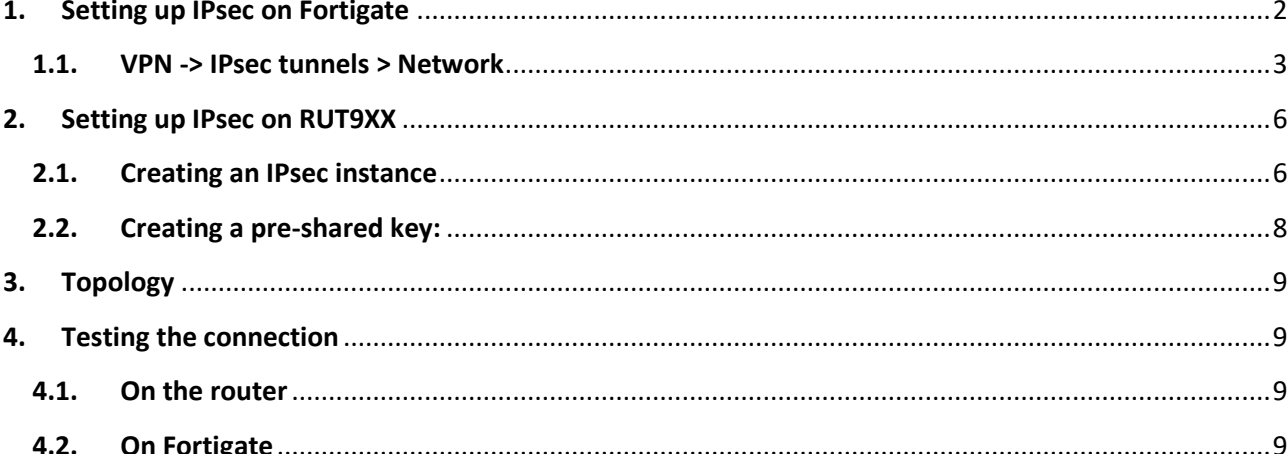

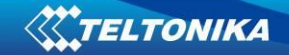

# <span id="page-1-0"></span>**1. Setting up IPsec on Fortigate**

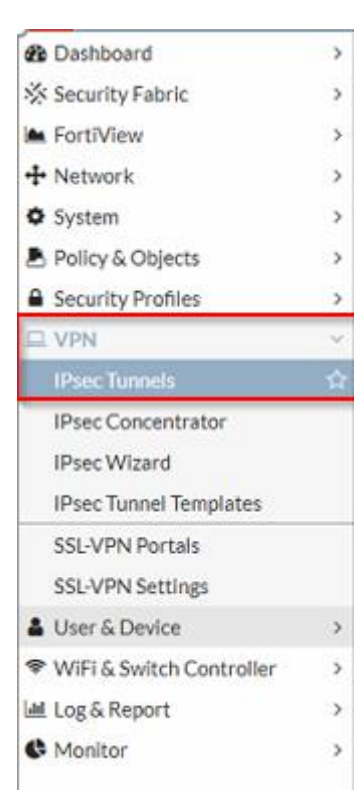

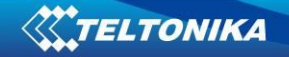

#### <span id="page-2-0"></span>**1.1. VPN -> IPsec tunnels > Network**

- Remote Gateway: **Dialup User**
- Interface: **Select your interface**
- Local Gateway: **Specify**
- **Fortigate's public IP**
- Mode Config: **Uncheck**
- NAT Traversal: **Enable**
- Dead Peer Detection: **On Idle**

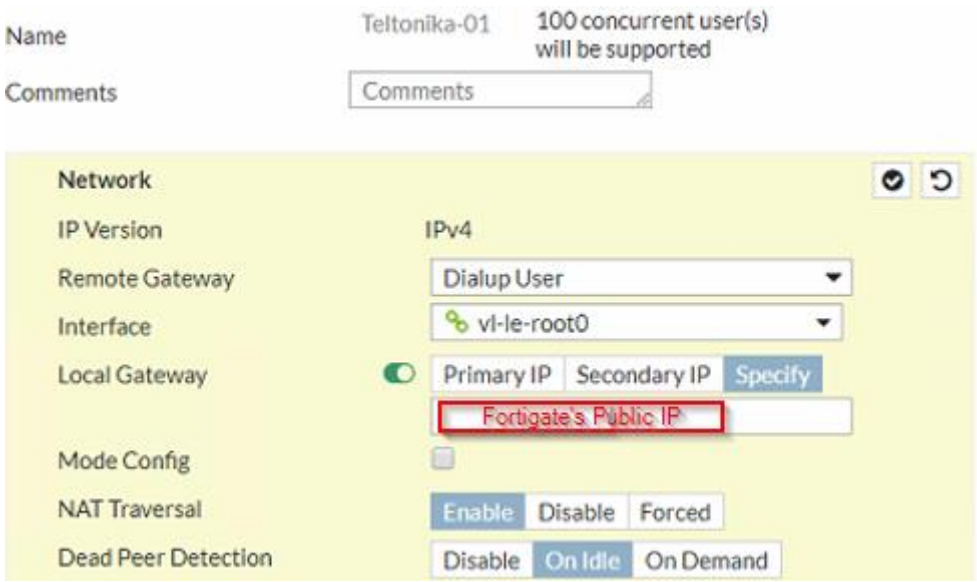

#### **1.2. VPN -> IPsec tunnels > Authentication**

- Method: **Pre-shared Key**
- Pre-shared Key: **Enter secret key**

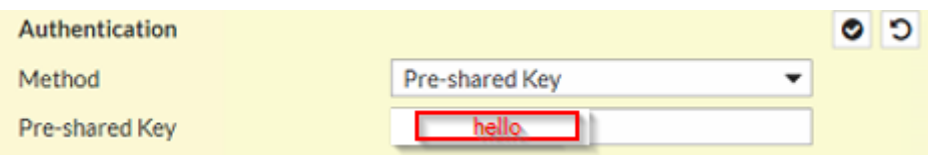

# **1.3. VPN -> IPsec tunnels > IKE**

- Version: **1**
- Mode: **Aggressive**

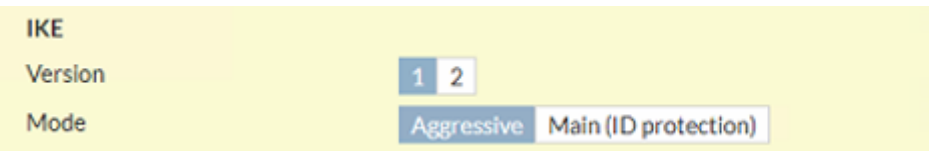

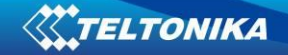

#### **1.4. VPN -> IPsec tunnels > Peer Options**

- Accept Types: **Specific peer ID**
- Peer ID: **Any string**

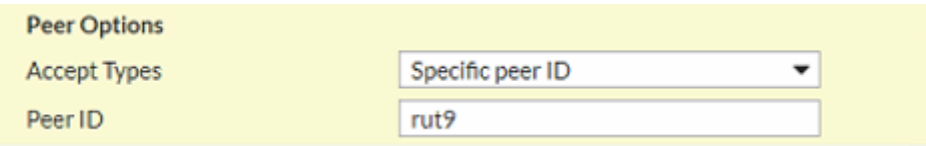

#### **1.5. VPN -> IPsec tunnels > Phase 1 Proposal**

- Encryption: **3DES**
- Authentication: **SHA1**
- Diffie-Hellman Group: **5**
- Key Lifetime (Seconds): **86400**
- Local ID: **Blank**

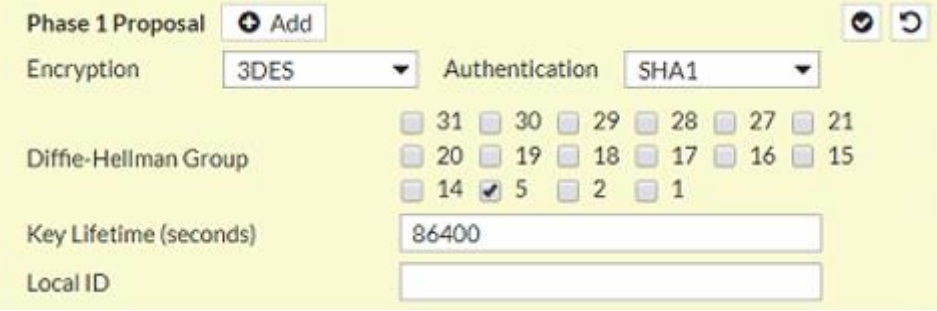

## **1.6. VPN -> IPsec tunnels > XAUTH**

• Type: **Disabled**

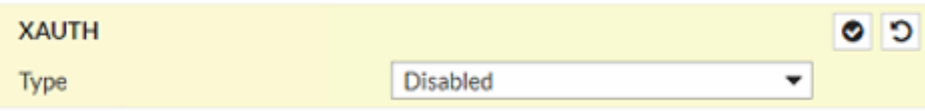

#### **1.7. VPN -> IPsec tunnels > Phase 2 Selectors**

- Name: **Name for your tunnel (Can be anything)**
- Local Address: **Local Fortigate's network address and subnet mask**
- Remote Address: **Teltonika's router local network address and subnet mask**

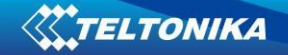

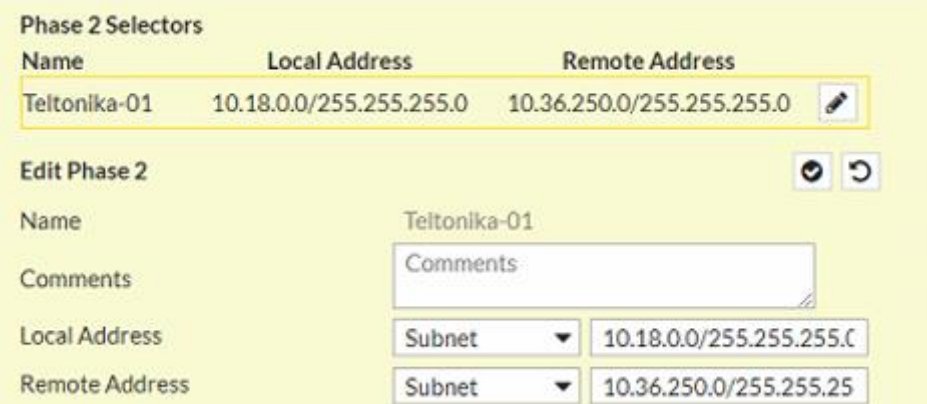

## **1.8. VPN -> IPsec tunnels > Phase 2 Selectors > Advanced > Phase 2 Proposal**

- Encryption: **3DES**
- Authentication: **SHA1**
- Enable Replay Detection: **Check**
- Enable Perfect Forward Secrecy (PFS): **Check**
- Diffie-Hellman Group: **5**
- Local Port: **All**
- Remote Port: **All**
- Protocol: **All**
- Autokey Keep Alive: **Uncheck**
- Key Lifetime: **Seconds**
- Seconds: 43200

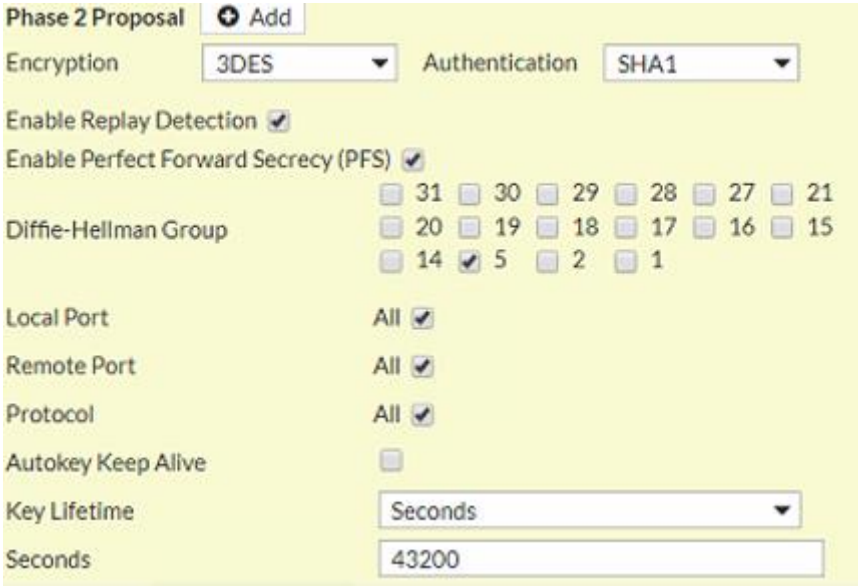

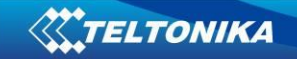

# <span id="page-5-0"></span>**2. Setting up IPsec on RUT9XX**

#### <span id="page-5-1"></span>**2.1. Creating an IPsec instance**

- Log in to router's Web UI, go to **Services -> VPN -> IPsec**
- Enter any **name** for the instance and hit '**Add**'

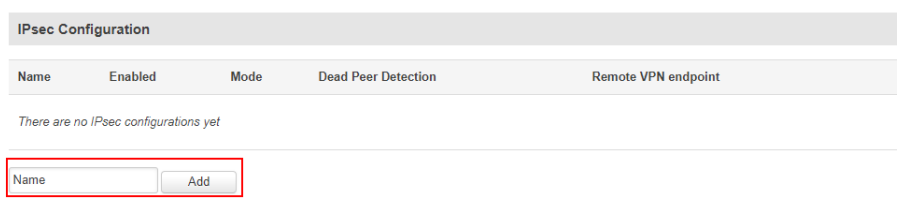

- Click **Edit** on the newly created instance.
- Select **Enable**
- IKE version: **IKEv1**
- Mode: **Aggressive**
- Type: **Tunnel**
- My identifier type: **FQDN**
- My identifier: same as **Peer ID** on **Fortigate**
- Local IP address/Subnet mask: **LAN IP** address and **prefix** (for ex. 10.36.250.0/24)
- Select **Left firewall**
- Remote VPN endpoint: **Fortigate's Public IP**
- Remote IP address/Subnet mask: **Local address** and **prefix** set up on Fortigate
- Select **Right firewall**

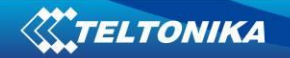

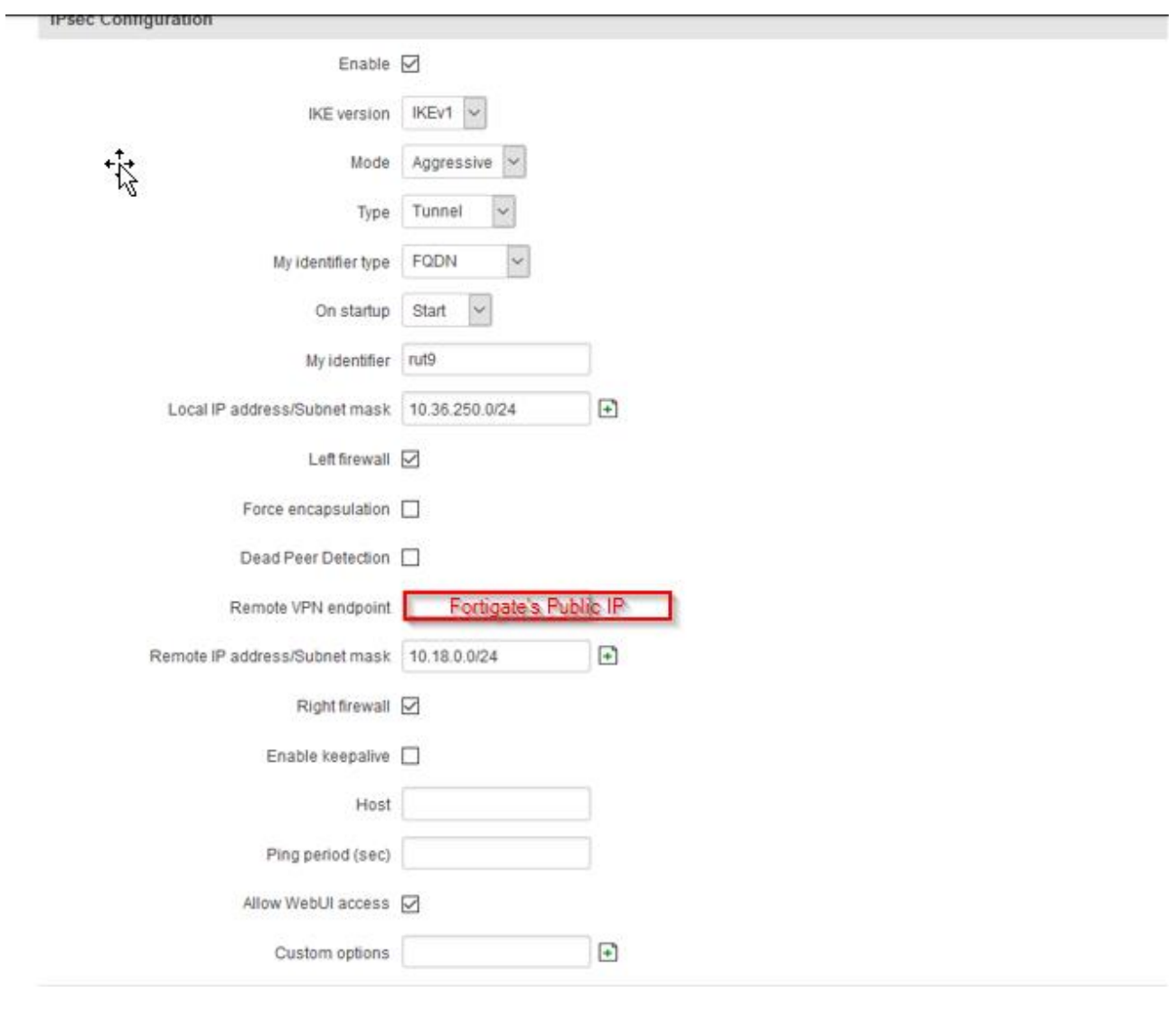

- Phase 1:
	- Encryption algorithm: **3DES**
	- Authentication: **SHA1**
	- DH group: **MODP1536**
	- Lifetime (h): **86400 Seconds**

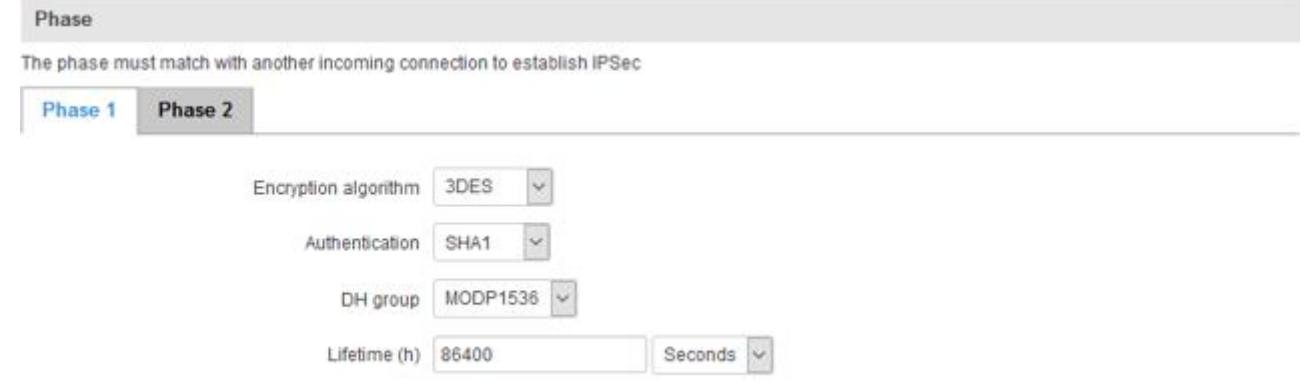

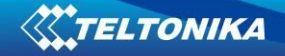

- Phase 2:
	- Encryption algorithm: **3DES**
	- Hash algorithm: **SHA1**
	- PFS group: **MODP1536**
	- Lifetime (h): **43200 Seconds**

#### Phase

The phase must match with another incoming connection to establish IPSec

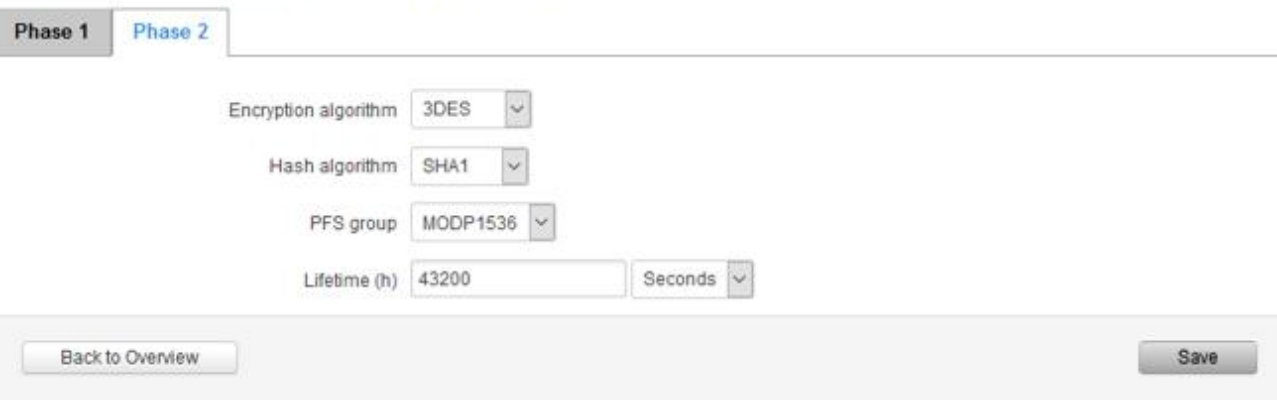

• Hit **Save**

## <span id="page-7-0"></span>**2.2. Creating a pre-shared key:**

- Under **Services -> VPN -> IPsec**, under **Pre-shared keys** hit **Add**
- Put in the **pre-shared key.** It **has to match** the one you put on **step 1.2**
- Secret's ID selector: **Fortigate's Wan IP (Public IP)**
- Hit **Save**

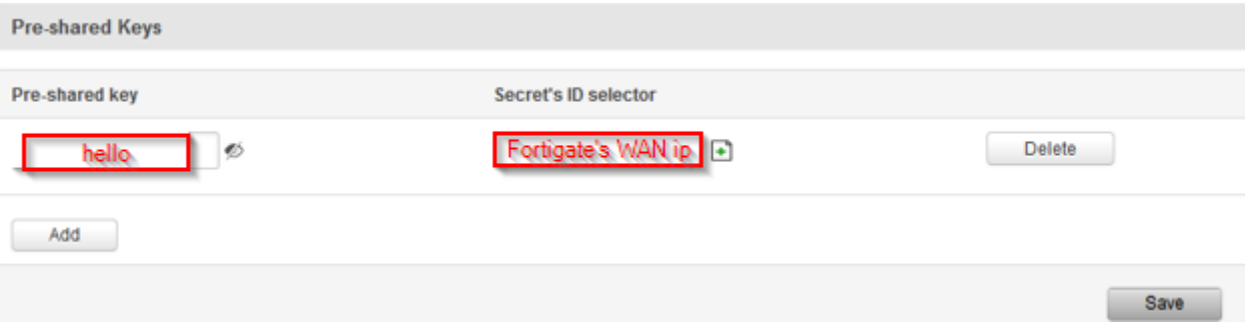

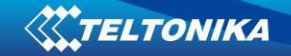

<span id="page-8-0"></span>**3. Topology**

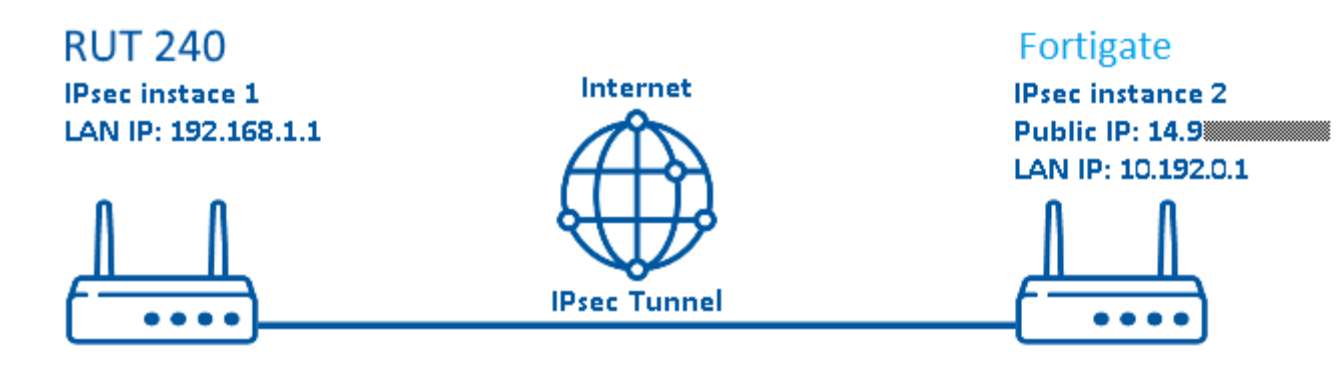

<span id="page-8-1"></span>**4. Testing the connection**

#### <span id="page-8-2"></span>**4.1. On the router**

- Go to **Services -> CLI**
- Username: **root**
- Password: your **router's password**
- Once logged in, put in *ipsec status* and hit **Enter**
- You should see a **tunnel formed** as in the example below:

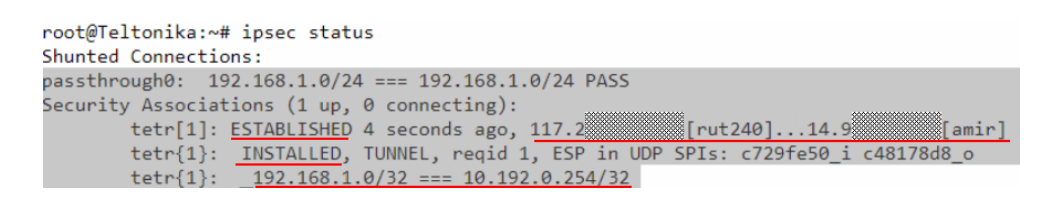

#### <span id="page-8-3"></span>**4.2. On Fortigate**

• You should see a **New Dialup Connection** appear besides your ipsec tunnel instance **VPN – IPsec Tunnels**